### **Tab navigation quick reference guide**

Use this guide to understand tab navigation in Relativity's Aero user interface.

### **Navigation features**

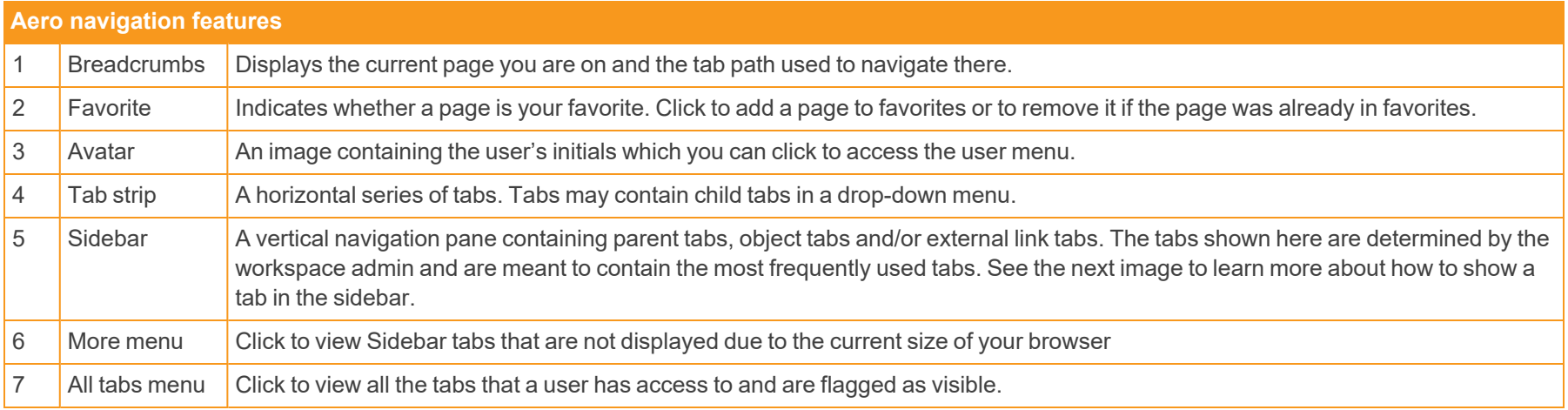

# **<sub>E</sub>Relativity</mark>**

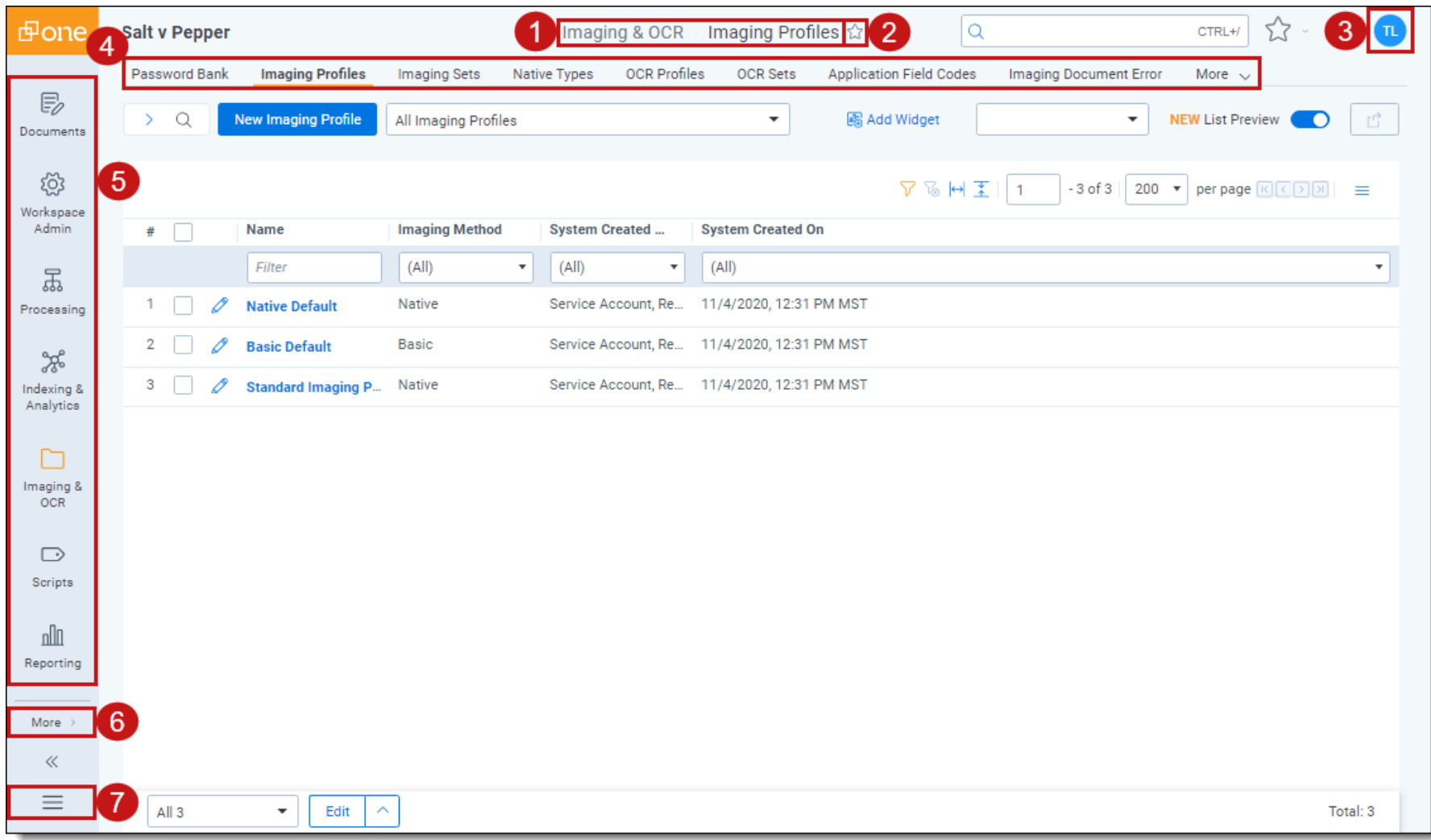

#### **Show a tab in the sidebar**

- 1. Navigate to **Tabs**
- 2. Click **New Tab** to create a new tab or click on the desired tab in the list to add a preexisting one to the sidebar.
- 3. Complete or edit the fields in the Tab Information section as desired. For more information on the Tabs fields, refer to Tabs documentation.
- 4. Select **Show in Sidebar** in the Tab Location section. A sidebar tab cannot have a Parent selected. If a Parent was selected for a pre-existing tab, once you select Show in Sidebar, the Parent field will be disabled.

**Note:** With the Aero UI, admin users can optionally create three levels of tab hierarchy – a parent tab in the sidebar, which contains a parent tab in the tab list, which contains an object tab or an external link tab.

- 5. Select the desired icon from the Icon drop-down menu.
- 6. Enter the desired **Order** value.
- 7. Click **Save**.

The tab is added to the Sidebar and will display based on the number of tabs you have already created and the size of your currently opened browser. If the vertical resolution is not high enough, the tab will display in the More menu.

# **<sub>E</sub>Relativity</mark>**

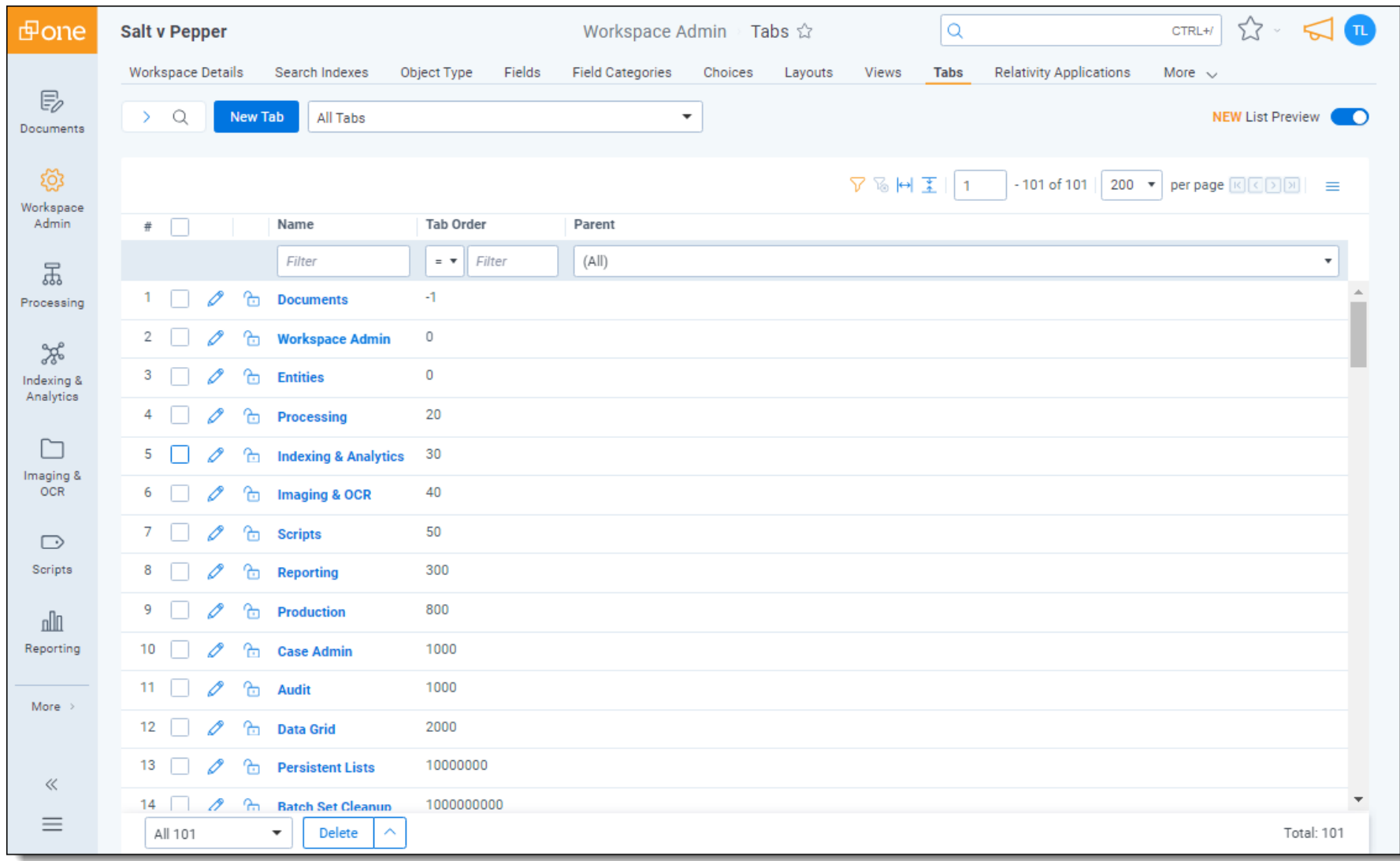

### **<sub>E</sub>**Relativity

#### **Proprietary Rights**

This documentation ("**Documentation**") and the software to which it relates ("**Software**") belongs to Relativity ODA LLC and/or Relativity's third party software vendors. Relativity grants written license agreements which contain restrictions. All parties accessing the Documentation or Software must: respect proprietary rights of Relativity and third parties; comply with your organization's license agreement, including but not limited to license restrictions on use, copying, modifications, reverse engineering, and derivative products; and refrain from any misuse or misappropriation of this Documentation or Software in whole or in part. The Software and Documentation is protected by the **Copyright Act of 1976**, as amended, and the Software code is protected by the **Illinois Trade Secrets Act**. Violations can involve substantial civil liabilities, exemplary damages, and criminal penalties, including fines and possible imprisonment.

**©2024. Relativity ODA LLC. All rights reserved. Relativity® is a registered trademark of Relativity ODA LLC.**